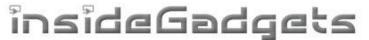

# **GBxCart RW v1.1**

A device for reading game ROMs, save games and restoring saves for GB, GBC and GBA carts from your PC via USB.

## **Features**

- Backup games ROM to your PC
- Backup save games to your PC
- Restore save games from your PC
- Supports Gameboy, Gameboy Colour, Gameboy Advance cartridges
- Supports SRAM/Flash/EEPROM for Gameboy Advance cartridges
- GUI or console interfacing programs
- Backup GB Camera active images to BMP with a one click program (GB Camera Saver)

## **Specifications**

Size: 54mm (L) x 57mm (W) x 9mm (H)

Voltage: switchable between 3.3V (for GBA) and 5V (for GB/C)

Weight: 18 grams

## Requirements

USB Mini cable

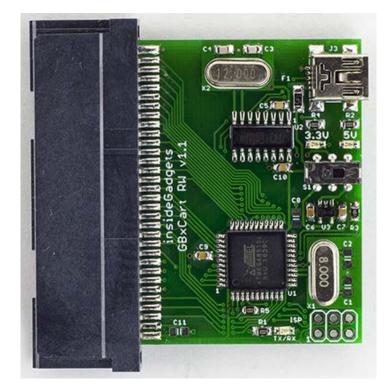

## **Table of Contents**

| How to Use Using the GUI Program Using the Console Program | Page 2 |
|------------------------------------------------------------|--------|
| Raw I/O AccessSachen ROM Mapper support                    | Page 5 |
| Revision History                                           | Page 7 |

## How to Use

- 1. Before inserting the cartridge, select the correct voltage for your cartridge using the switch (GB/GBC use 5V while GBA uses 3.3V) and connect the USB cable to ensure the correct voltage LED lights up and then unplug the device. If the device isn't automatically detected, you will need to open up Device manager, find the "USB 2.0 Serial" device and update the driver using the files in the \Drivers folder.
- 2. Insert your cartridge to the device and connect the USB cable.
- 3. For the GUI interface, follow "using the GUI Program" steps or for the console program follow "using the Console Program" steps.
- 4. When changing cartridges, always unplug the USB cable from the device and follow step 1 again.

## **Using the GUI Program**

 Download and Install Microsoft Visual C++ Redistributable Packages for Visual Studio 2015 https://www.microsoft.com/en-us/download/details.aspx?id=53840

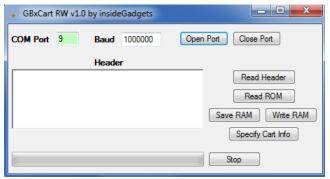

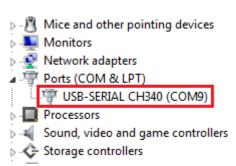

- 2. Open \Interface\_Programs\GBxCart\_RW\_vx.x\_GUI\_Interface\GBxCart\_RW.exe and change the COM port to match the COM port your operating system has assigned the device, this can be found in device manager.
- 3. Click the Open Port button; if the COM port text box turns green then it has successfully connected. If it turns red, please double check the COM port and try again. Once the port is successfully opened, the port number and baud rate will be remembered for next time.

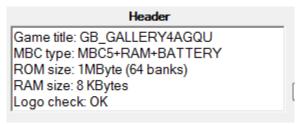

4. Press the Read Header button and the cartridge information should show up. (GBA carts take 4 seconds as tests are being performed to determine the ROM and SRAM/Flash/EEPROM sizes). Make sure that the "Logo check" comes back as OK otherwise the cartridge may not be read correctly and you will have to disconnect the device, remove and re-insert the cartridge.

If the cartridge information doesn't match what you know to be correct, you can press the "Specify Cart Info" button to change the ROM size, RAM size/type.

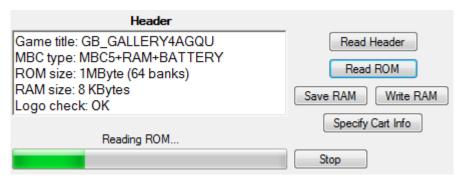

5. You can now press the corresponding buttons to read the ROM, save the RAM to the PC (save game) or write the RAM (save game) from the PC.

We recommended verifying your Gameboy ROMs using BGB (a Gameboy emulator) and for Gameboy Advance games we recommend using VisualBoyAdvance. It's a good idea to verify your save files too by running the ROM when the save file.

## **Using the Console Program**

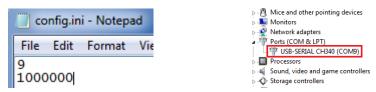

Open the \Interface\_Programs\GBxCart\_RW\_vx.x\_Console\_Interface\config.ini file and change the first number to your COM port, e.g. 9 = COM9 and change the second number to the baud rate, default is 1Mbit (1000000) which should work fine. Your COM port can be found in device manager.

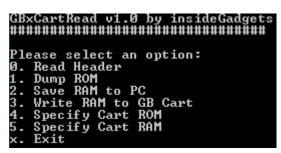

2. Open GBxCart\_RW\_Console\_v1.0.exe and the option menu should appear.

```
--- Read Header ---
Game title: GB_GALLERY4AGQU
MBC type: MBC5+RAM+BATTERY
ROM size: 1MByte (64 banks)
RAM size: 8 KBytes
Logo check: OK
```

3. Press "0" and hit enter to read the cartridge information. Make sure that the "Logo check" comes back as OK otherwise the cartridge may not be read correctly and you will have to disconnect the device, remove and re-insert the cartridge.

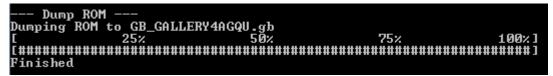

4. You can now press the corresponding buttons to read the ROM, save the RAM to the PC (save game) or write the RAM (save game) from the PC.

We recommended verifying your Gameboy ROMs using BGB (a Gameboy emulator) and for Gameboy Advance games we recommend using VisualBoyAdvance. It's a good idea to verify your save files too by running the ROM when the save file.

## Raw I/O Access

If you wish to read/write to a special cartridge which the regular functions don't support, you can access the raw I/O of the ATmega8515L on board with the following COM commands. Commands should be sent as characters, a null terminator byte (0) is used to determine the end of some strings sent. No responses will be returned except for reading a PORT.

## Enable/Disable common lines RD/WR/MREQ-CS/Reset-CS2 set high after each command

(recommended to disable so you drive these lines yourself)

To enable: M1
To disable: M0

#### Set pins as inputs/output

Set any pin as input/output

Reads the DDR/PORT (e.g. DDRB/PORTB is 'B') and the hex value that represents pins (e.g. PB7 is 0x80)

To set PB7 as an input: IB0x80 (include a null-terminator byte at the end)
To set PB7 as an output: OB0x80 (include a null-terminator byte at the end)

## Set output low

To set PB7 low: LB0x80 (include a null-terminator byte at the end)

## Set output high

To set PB7 high: HB0x80 (include a null-terminator byte at the end)

### Read all pins of a PORT

Returns a byte representing all pins of that port, e.g. 128

To read PORTB: DB

Page 4 GBxCart RW Manual Revision 7

## Port mappings to Gameboy Slot pins (for PCB v1.1)

| PB0 = A0  | PA0 = A8         | PC0 = D0/A16   |
|-----------|------------------|----------------|
| PB1 = A1  | PA1 = A9         | PC1 = D1/A17   |
| PB2 = A2  | PA2 = A10        | PC2 = D2/A18   |
| PB3 = A3  | PA3 = A11        | PC3 = D3/A19   |
| PB4 = A4  | PA4 = A12        | PC4 = D4/A20   |
| PB5 = A5  | PA5 = A13        | PC5 = D5/A21   |
| PB6 = A6  | PA6 = A14        | PC6 = D6/A22   |
| PB7 = A7  | PA7 = A15        | PC7 = D7/A23   |
|           |                  |                |
| PD6 = *WR | PD4 = *MREQ/CS   | PE1 = Audio In |
| PD5 = *RD | PE2 = *RESET/CS2 |                |

```
--- Custom Commands ---
Enter the custom command from the list:
Type x to exit
>DB
Read: 0x00
```

You can use "Custom commands" the console program to input these commands into by selecting option 6 (it will automatically add null terminator bytes when needed).

# Sachen ROM Mapper support

```
Other
           options
   Sachen RÖM mapper
   Exit
--- Sachen ROM mapper ---
Used for mapping ROMs to 0x00 and decoding the Sachen header.
Type x to exit
Enter the ROM start location in Hex: 0x8000
Select the ROM size
1. 32KByte (no ROM banking)
2. 64KByte (4 banks)
3. 128KByte (8 banks)
4. 256KByte (16 banks)
   512KByte (32 banks)
Selecting ROM Base 0x02 at Address: 0x08000, Size: 32KByte, ROM Mask 0xFE
Done
    Dump ROM
Dumping ROM to Sachen_0x8000.gb
                                  50%
Finished
```

You can use the "Other options" in console program to select ROMs to dump within a Sachen cart, the ROMs will be dumped into their own file. You will be required to input the ROM starting address in hex and the number of banks.

## **Gameboy Camera Saver**

This program is useful if you are constantly using the Gameboy Camera and wish to save the images quickly to BMP files. Found in the \Interface Programs\GBxCart RW GBCamera Saver vx.x folder.

Automatically creates a folder with the current day/time, saves the GB camera memory to this folder and extracts the active (non-deleted) images from the save to separate BMP files labelled 1.bmp to 30.bmp. It's a good idea to check the images created do match the images stored on the GB Camera.

Page 6 GBxCart RW Manual Revision 7

## **Software Revision History**

#### **Console Interface**

#### v1.3 - 8 May 2017

- Added alternative method (very slow) to read Gameboy Camera if you aren't able to re-program the firmware to
   R2
- Added additional check for EEPROMs which seem to allow 4Kbit or 64Kbit reads without any issues
- Added special check for "Chu-Chu Rocket!" SRAM
- Added support for "." in game title
- Fixed bug when reading EEPROM with GBA 32MB carts (firmware update R2 required)

#### v1.2 - 4 May 2017

- Updated ROM size check from 16MB to 32MB
- Update the check for GBA SRAM/Flash between 256k/512k to correct some carts been detected as 256k

#### v1.1 – 4 April 2017

- Added custom commands functionality for raw I/O access
- Added Sachen mapper support so you can dump ROMs from the Sachen cart into their own files (thanks to Tauwasser for the information)

### v1.0 - 11 March 2017

• Initial Release

#### **GUI Interface**

### v1.4 - 24 June 2017

- Added check to see if device is still connected before "Read Header", "Read ROM", etc buttons are pressed
- Added the current mode (GBA or GB/GBC) and firmware version once connected

### v1.3 - 8 May 2017

- Added alternative method (very slow) to read Gameboy Camera if you aren't able to re-program the firmware to
   R2
- Added additional check for carts with EEPROM that seemed to allow 4Kbit or 64Kbit reads without any issues
- Added special check for "Chu-Chu Rocket!" SRAM size
- Added support for "." in GBA game title
- Fixed bug when reading EEPROM with GBA 32MB carts (firmware update R2 required)

### v1.2 - 4 May 2017

- Fixed a bug when opening/closing COM port that would cause the program to lock up
- Fixed a bug that wouldn't open the "Specify Cart Info" menu when a GBA cart was inserted
- Updated ROM size check from 16MB to 32MB
- Update the check for GBA SRAM/Flash between 256k/512k to correct some carts been detected as 256k

Page 7 GBxCart RW Manual Revision 7

## v1.1 - 4 April 2017

• Updated some text labels

#### v1.0 - 11 March 2017

Initial Release

#### **GB Camera Saver**

v1.0 - 12 July 2017

• Initial Release

# Hardware/Firmware Revision History

#### **PCB v1.1**

(Firmware R2) – 8 May 2017

- Added extra nop when reading Gameboy Camera SRAM as some of data would change sometimes leading to artifacts on the pictures
- Changed A0-A23 address when preparing to read EEPROM from 0xFFFFFF to 0xFFFF00 to support GBA 32MB carts

(Firmware R1) - 27 April 2017

Switched from ATmega32A to ATmega8515L, some assigned ports have changed

## **PCB v1.0**

(Firmware R2) – 8 May 2017

- Added extra nop when reading Gameboy Camera SRAM as some of data would change sometimes leading to artifacts on the pictures
- Changed A0-A23 address when preparing to read EEPROM from 0xFFFFFF to 0xFFFF00 to support GBA 32MB carts

(Firmware R1) - 11 March 2017

• Initial Release (Errata - The switch operates in reverse, for example, moving it to the left should select 3.3V but it selects 5V and moving it to the right should select 5V but it selects 3.3V.)

### (c) 2017 by insideGadgets

http://www.insidegadgets.com

This work is licensed under a Creative Commons Attribution-NonCommercial 3.0 Unported License. <a href="http://creativecommons.org/licenses/by-nc/3.0/">http://creativecommons.org/licenses/by-nc/3.0/</a>